1

# *Carefully follow all screen prompts*

This document contains instructions for software installation to HDS PC.

NOTES:

- The screen shots that follow show an example installation that may vary slightly from your specific situation. They are shown for illustrative purposes only.
- "HDSMPFxxxxxxx" is universal for the latest version of HDS software where "xxxxxxx" represents the software version. (example: HDS software version 1.016.006 = HDSMPF1016006).

### **Minimum PC Requirements:**

1. Microsoft(r) Windows XP Professional (SP2 or later), Windows Vista Business or Windows Vista Home Premium operating system.

Windows NT 4.0, Windows 95, Windows 98, Windows Me and Windows 2000 are not supported.

NOTE: Administrator privileges are required before installing HDS.

- 2. DVD/CD-ROM Drive.
- 3. USB or RS232 serial port.
- 4. Hard disk drive with at least 1 GB of free space.
- 5. Monitor capable of displaying in VGA mode or above.
- 6. Keyboard & Mouse.

# **Installation Preparation**

- 1. Quit all other running programs
- 2. Turn off screen saver
- 3. If you are installing from a disc, insert the disc to you **CD/DVD ROM** drive. The installation should start automatically. If it doesn't, open **My Computer**, double-click the **CD/DVD ROM** drive and double click the **setup.exe** application in the disc's root directory. Skip to step 12.
- 4. Download the file "HDSMPFxxxxxxx.exe" from the HELM site to your **Desktop**

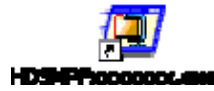

5. Double-click the "HDSMPFxxxxxxx.exe" file to extract the HDS Installation Software

6. Confirm the WinZip Self-Extractor – HDSMPFxxxxxxx.exe "Unzip to folder" is "C:\HDSMFPxxxxxxx"

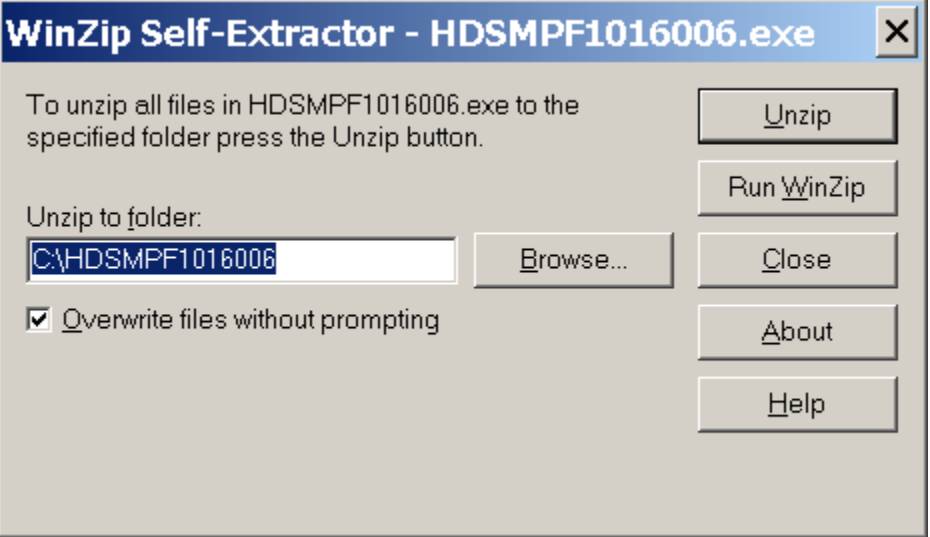

- 7. Select the "Unzip" button
- 8. The Unzip process will install the "HDSMPFxxxxxxx" directory on the C:\ drive
- 9. Confirm "C:\HDSMPFxxxxxxx" was created

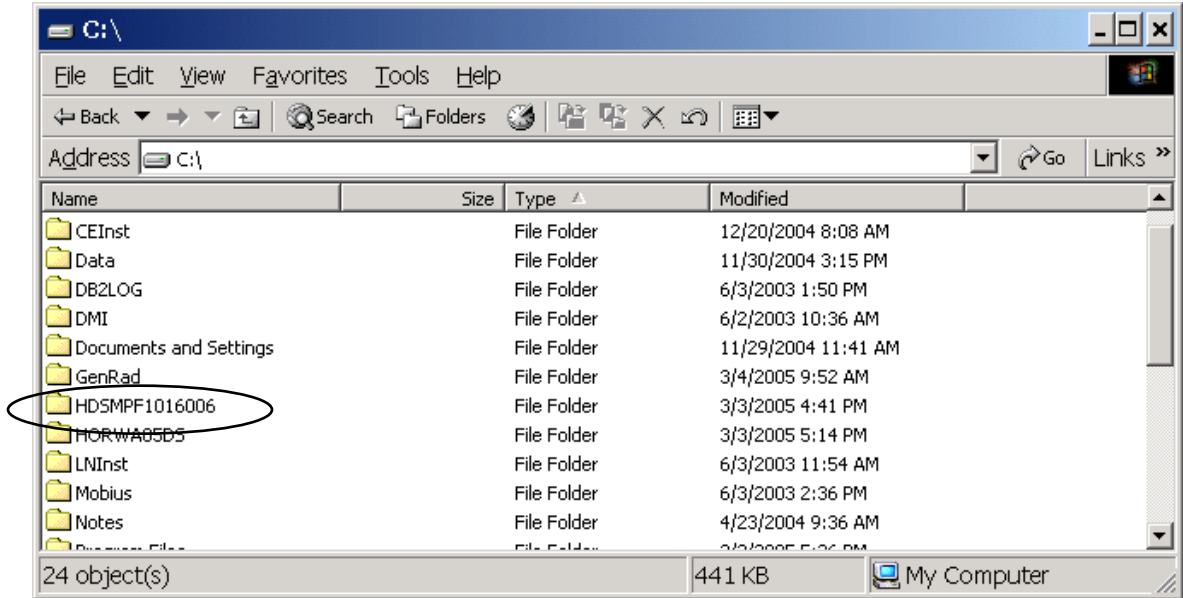

10. Double-click the "HDSMPFxxxxxxx" folder (example: HDSMPF1016006)

#### **Aftermarket HDS Software Installation Instructions**  3

11. Locate and double-click "setup.exe"

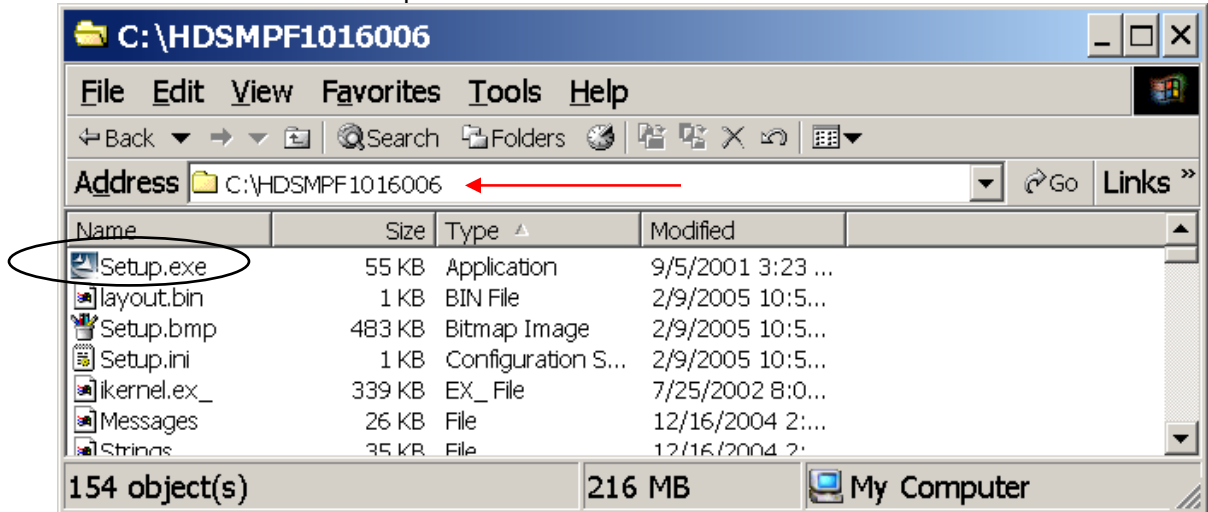

- 12. When prompted "Are you an Independent Repair Facility?" select "Yes", and then enter the Pass-code provided by Helm.
- 13. Select the installation type.

Select **HDS PC version** to use the HDS on your PC via a GNA600.

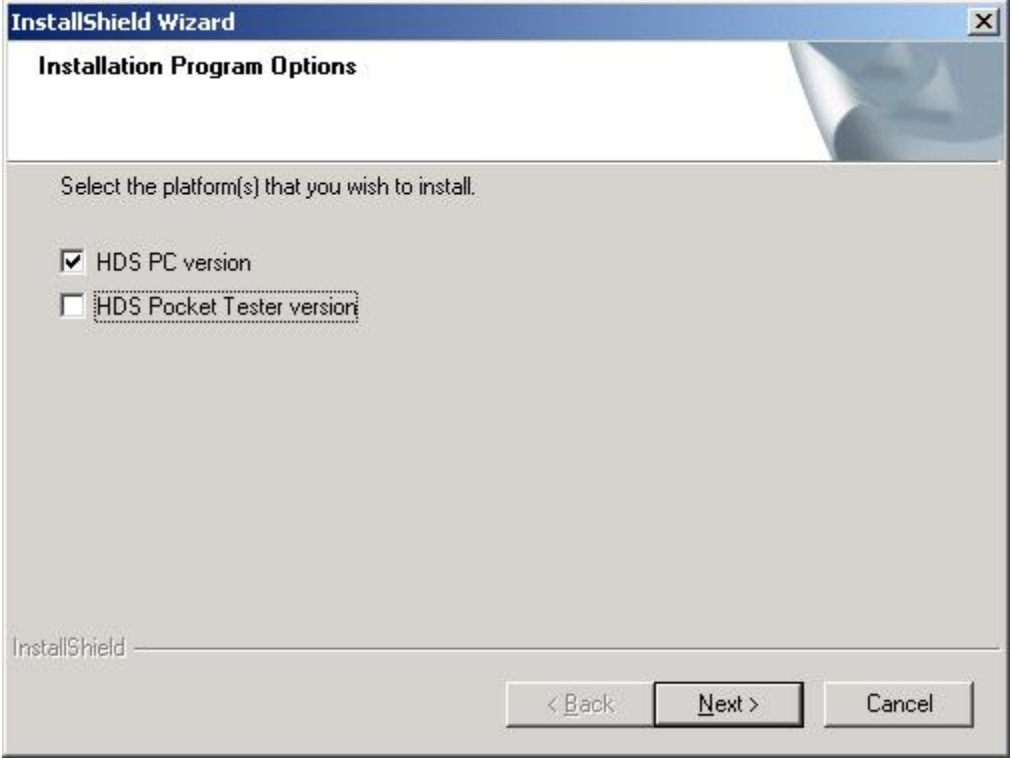

**The HDS installation to your PC will then continue. Select the appropriate response to any subsequent prompts from the InstallShield Wizard.** 

4

**HDS PC and CM Update (ECU Rewrite) PC software.** (You will need a GNA600 and the associated cables to connect your PC to the vehicle.)

1. Double-click the "Diagnostic System" Icon on your **Desktop** to start the HDS PC software.

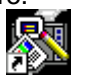

2. Diagnostic System<br>3. Click the "CM Update (ECU Rewrite)" Icon from the Start->All Programs->CM Update (ECU Rewrite) menu to start the CM Update software.

CM Update (ECU Rewrite)

4. You will need a GNA600 and the associated cables to connect your PC to the vehicle.

5

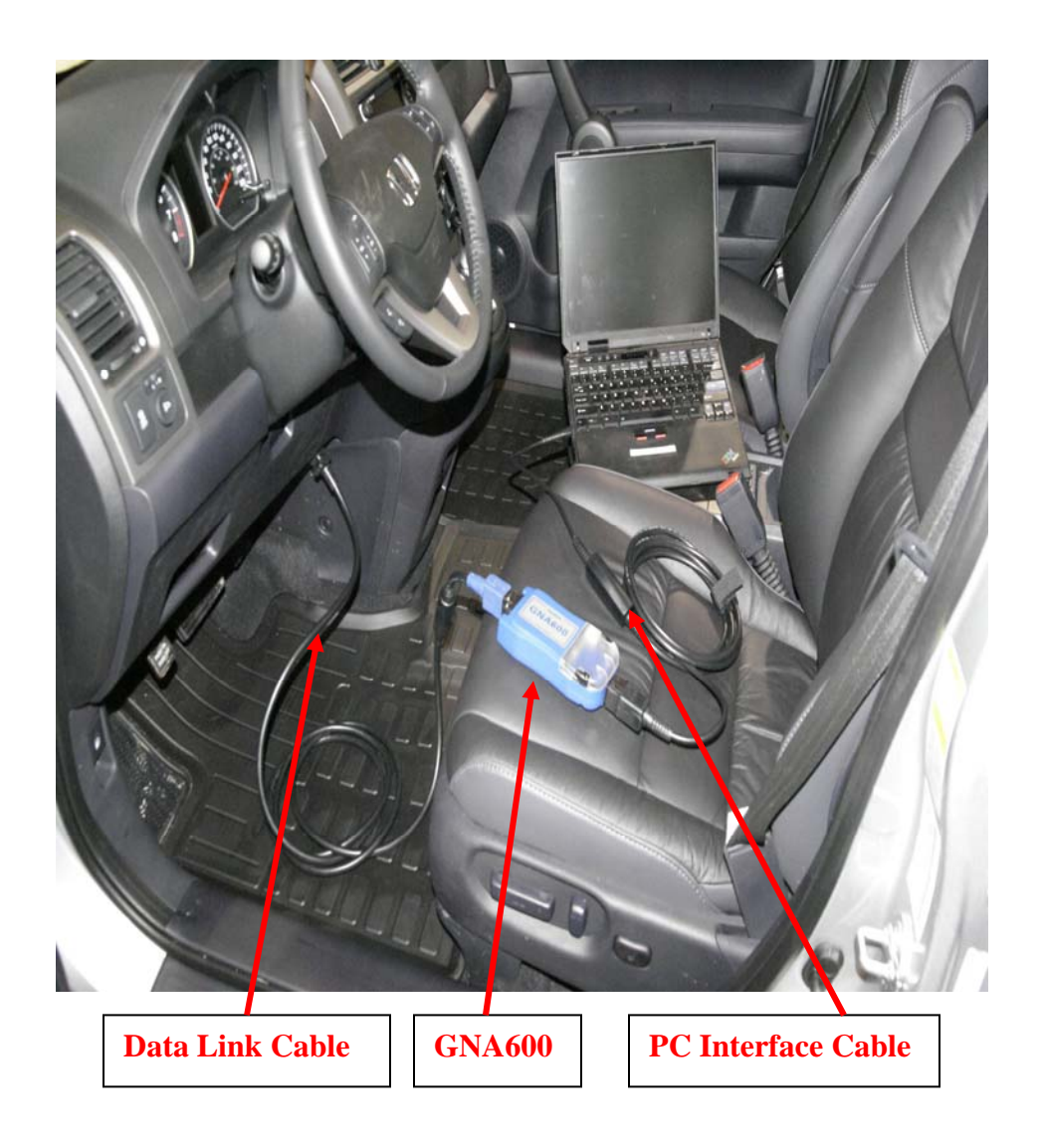

## **For the GNA600:**

- 1. Connect the GNA600 PC Interface Cable to the PC.
- 2. Connect the GNA600 PC Interface Cable to the GNA600.
- 3. Connect GNA600 DLC Cable between the GNA600 and the vehicle Data Link Connector (DLC)

GNA600 part no. 3554-0400-00 GNA600 PC Interface cable part no. 3552-5406-01 GNA600 DLC Cable part no. 3554-1433-00